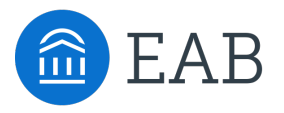

## Transfer Portal Support Office Hours

Wednesday, June 7<sup>th</sup>

## Connecting to Audio

Refer to the meeting confirmation email you received in your inbox.

#### **Using Your Computer Speakers**

If you select the "Computer Audio" option, please be sure that your speakers or headphones are connected.

#### **Using Your Telephone**

If you select the "Phone Call" option, please dial in with the phone number and meeting ID provided.

2

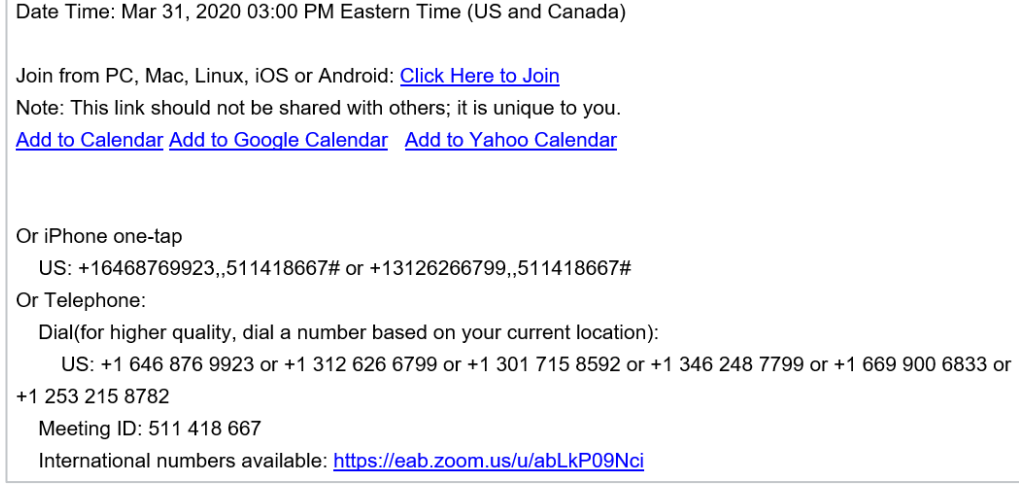

## Using Zoom

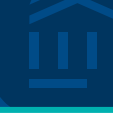

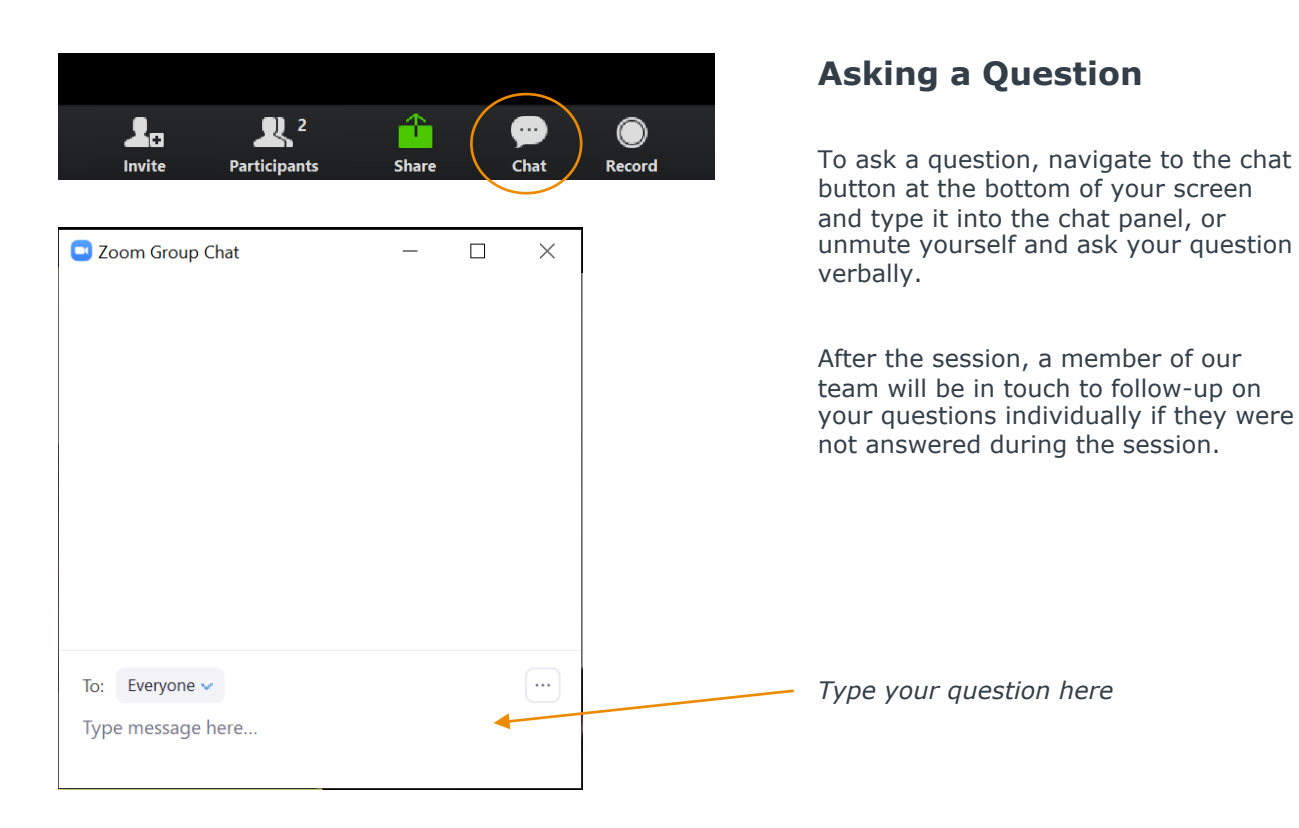

## Update your name (and include your institution)

#### **Update Your Name**

- Click **Participants** in your menu bar.
- On the right side of the screen, hover over your name, click more, and then click **Rename**.
- Add a dash and your institution name. You may also add your pronouns if you wish (example: they/them/theirs)

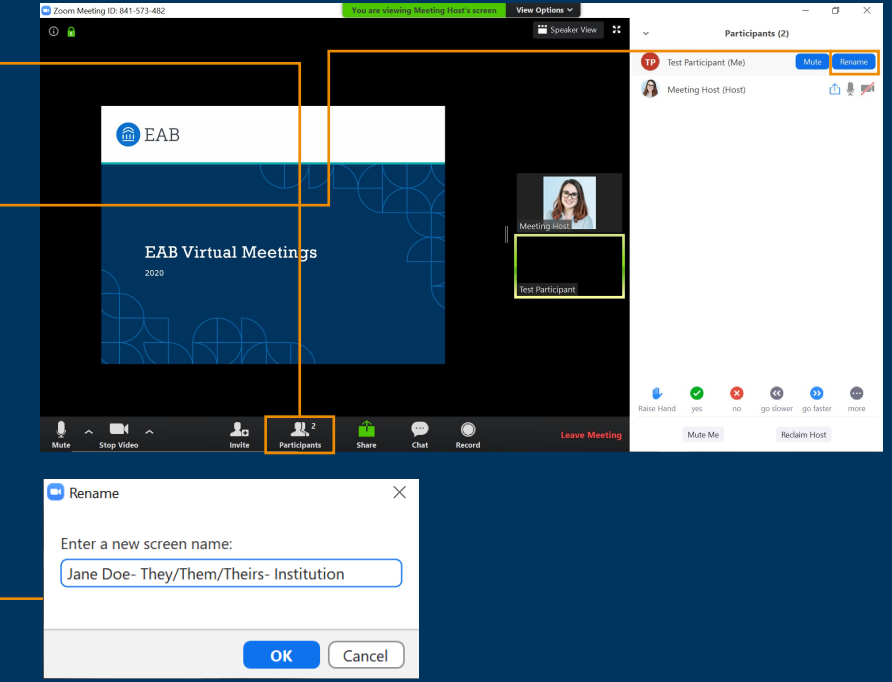

## Today's Presenters and the settlement of the settlement of the settlement of the settlement of the settlement of  $\blacksquare$

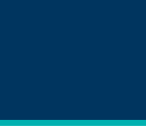

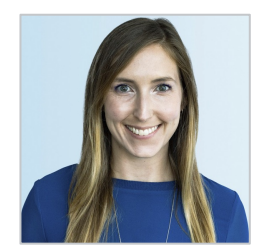

Allison Akalonu *Transfer Portal*

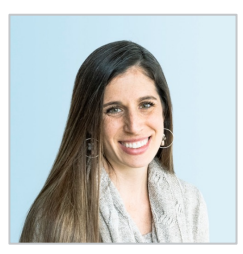

Gina Schorr *Partner Support*

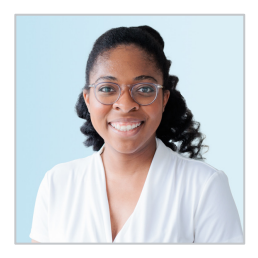

Ashleigh Murray *Partner Support*

## Content Management Resources <sup>6</sup>

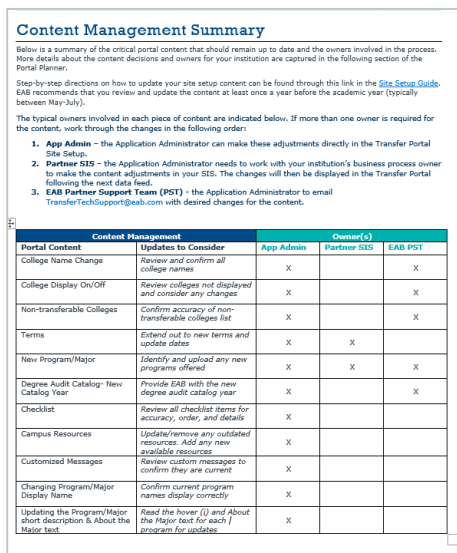

• Located in your Transfer Portal Planner

• Access through your EAB.com Box folder (template version)

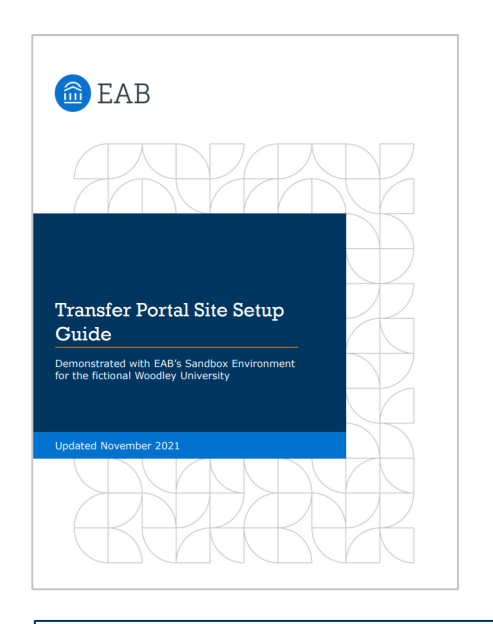

Site Set up Guide

• App Admin Resources on eab.com: https://eab.com/wpcontent/uploads/2022/04/PDF-Transfer-Portal-Site-Setup-Guide.pdf

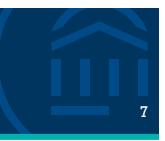

## Program Updates

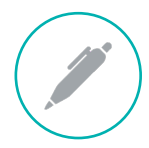

#### **New Program Requirements**

- Review the current list of programs loaded into Transfer Portal.
- Identify programs that are no longer offered for incoming students, are new to the institution (i.e., missing from portal), or have experienced any SIS code changes (i.e., program the same, but codes in portal incorrect).
- Ensure all programs loaded into portal have final degree requirements built in production for your catalog year configuration.

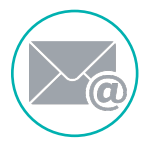

#### **Email EAB PST to Update**

- Provide EAB Partner Support Team with the Program Upload template for your SIS found here on the Transfer Resource Hub.
- Only include new programs or those with new SIS codes.
- Complete the necessary fields for upload.

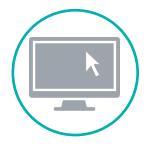

#### **Program Display**

- Turn off any programs no longer offered to incoming students.
- Review the program display names for accuracy. Adjust directly in the Transfer Portal.
- Add new and review existing program descriptions. Adjust directly in the Transfer Portal.

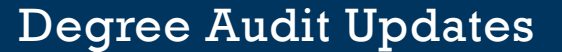

Catalog year needs to be updated with EAB annually!

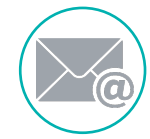

#### **Catalog Year Update**

- Email EAB Partner Support Team (Transfertechsupport@eab.com) with your most recent catalog year.
- Format is based on SIS

#### **Catalog Year Format by SIS**

- Ø **DegreeWorks:** When new catalog is finalized and in production, partner to confirm period\_start field value for latest degree requirement in dap\_req\_block table in DW
- Ø **Colleague:** When new catalog is finalized and in production, partner to confirm latest catalog year.
- Ø **PeopleSoft:** When new requirement terms are finalized and in production, partner to confirm the latest effective date used in any requirement term.

EAB uses the requirement term to dictate what rows of specific program requirement groups, requirement, course lists, etc. to pull into the degree audit process.

Example:

- There is an academic career requirement group called "General Education Requirements" and
- This requirement group has two effective dated rows: 01/01/2020 and 01/01/2023

If EAB uses "Fall 2023" as the prospective student's requirement term, then the degree audit process will pull in the requirement group row with the effective date of 01/01/2023

## User Management <sup>9</sup>

Audit individuals and permissions

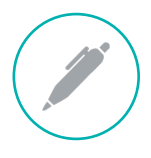

#### **Export Staff Users**

- Directly from User Management screen in Transfer Portal, export Staff Users
- Identify any users to remove or permissions to adjust
	- Filter based on permission type

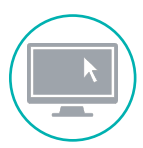

#### **Adjust Directly in Transfer Portal**

• On the Staff Users page, click into individuals to remove completely or adjust permissions

#### **Permission Glossary**

- Ø **Student Data Access**  view and interact with student submitted Transfer Portal data, including pending courses to review
- Ø **Site Setup Access**  ability to adjust program display, custom messages, campus resources, checklists, etc.
- Ø **Analytics Access**  view and download Transfer Portal utilization data
- Ø **User Management Access**  the ability to add, remove, or adjust staff permissions

## Custom Messages and Content Management  $\|\cdot\|_{\mathbb{R}^d}$

Review each section for accuracy

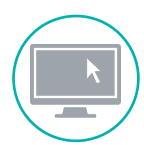

#### **Terms and College Display**

• **College Display** - review visibility and details. Export from Transfer Portal available for review audit!

**AR** 

• **Terms** - extend out to new terms in your SIS and update visibility directly in Transfer Portal

#### **Student Facing Information**

- Customized Messages
- Campus Resources
- Checklist Items

#### **Resources**

- Help Center Articles in Transfer Portal
- Site Set up Guide
- App Admin Resources on eab.com: https://eab.com/wpcontent/uploads/2022/04/PDF-Transfer-Portal-Site-Setup-Guide.pdf

### Transfer Portal Partner References

Annual Reference review process will occur each Summer via email to each Transfer Portal Partner.

*Serving as a reference is an opportunity for you to share your experiences with a prospective partner and assist in answering any questions they may have.* 

Polls

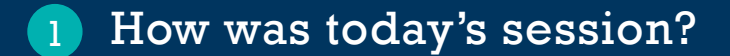

- How would you rate the value of the Transfer Portal Office Hours Program overall? 2
- What topics would you like to see covered across the next Office Hours series?? 2

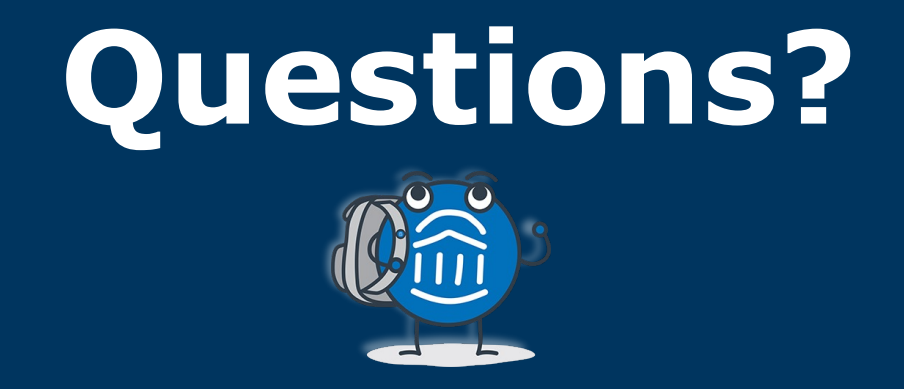

# **We are here! Let us know if you have joined with a question!**